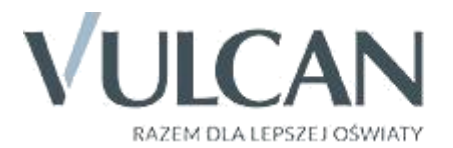

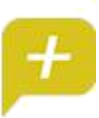

## Rodzicu,

otrzymałeś dostęp do dziennika elektronicznego Uczniowie Optivum NET+ (UONET+).

Aby zobaczyć informacje o swoim dziecku:

- 1. W pasku adresu przeglądarki internetowej wpisz adres internetowy szkoły: **zszawonia.szkolna.net**
- 2. Na pasku bocznym kliknij symbol dziennika Vulcan. Wyświetli się powitalna strona systemu.
- 3. Kliknij przycisk Załóż konto, a następnie wpisz adres e-mail, który podałeś wychowawcy.
- 4. Zaznacz opcję Nie jestem robotem i kliknij przycisk Wyślij wiadomość.
- 5. Sprawdź skrzynkę swojej poczty elektronicznej. Przeczytaj wiadomość i kliknij link podany w treści, aby nadać własne
- 6. Wprowadź nowe hasło, którym będziesz się posługiwał, zaznacz opcję Nie jestem robotem i kliknij przycisk Ustaw nowe hasło.
- 7. Od tego momentu możesz logować się do systemu, korzystając z adresu e-mail i ustalonego przez siebie hasła.
- 8. Przeglądaj informacje o swoim dziecku, otwierając poszczególne zakładki. Informacje na temat poruszania się w programie znajdziesz na zakładce Pomoc.

Dziennik elektroniczny Uczniowie Optivum NET+ został wyprodukowany przez firmę VULCAN sp. z o.o.

Polub nas na Facebooku: https://www.facebook.com/vulcan.oswiata